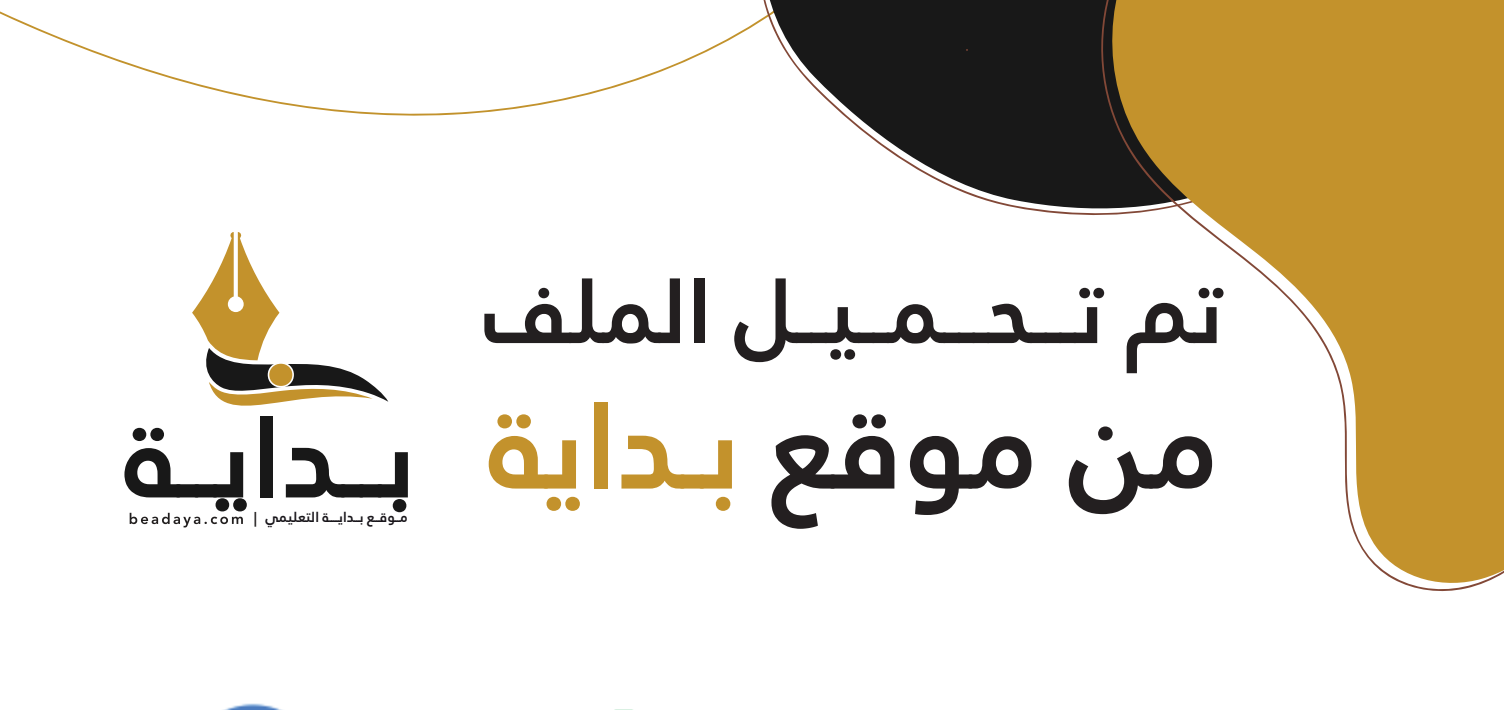

للمزيد اكتب Google

© بداية التعليمي

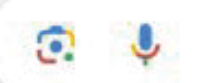

موقع بداية التعليمي كل ما يحتاجه **الطالب والمعلم**  من ملفات تعليمية، حلول الكتب، توزيع المنهج، بوربوينت، اختبارات، ملخصات، اختبارات إلكترونية، أوراق عمل، والكثير...

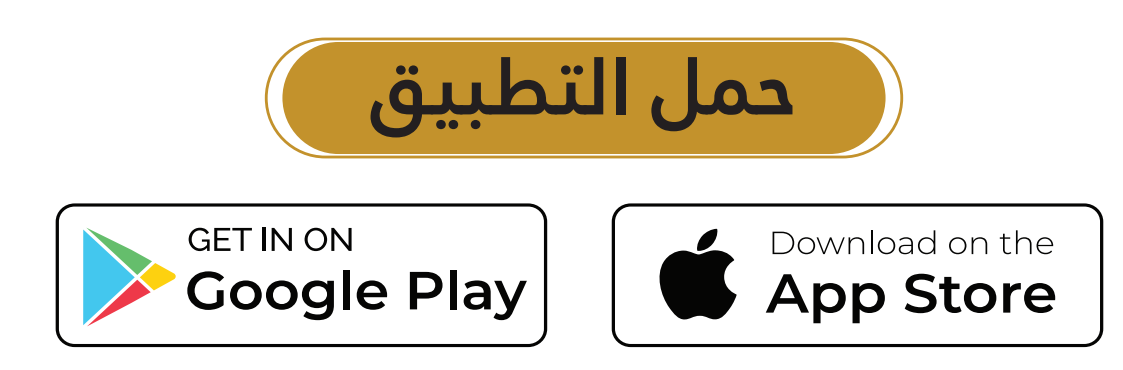

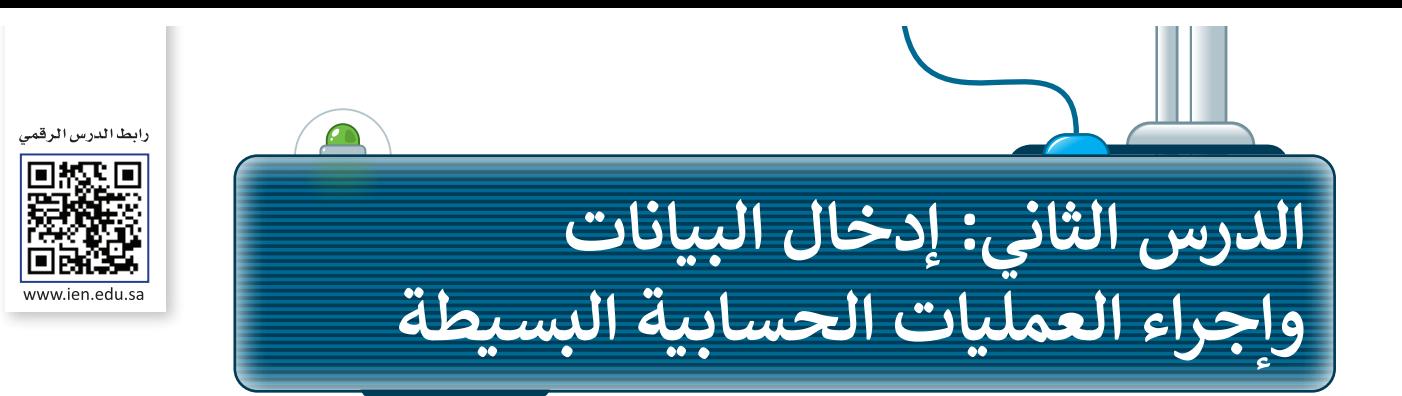

ًّمن السهل جدًّا إدخال الأرقام والنصوص في جدول بيانات. ما عليك سوى أن تضغط على الخلية التي تريد أن تكتب بها وتكتب ما تريد ثم تنتقل إلى خلية أخرى.

#### **تغيير اتجاه ورقة العمل في اإلكسل**

إلدخال البيانات في جدول البيانات، ابدأ بتغيير اتجاه ورقة العمل لتتناسب مع اللغة المستخدمة في الكتابة.

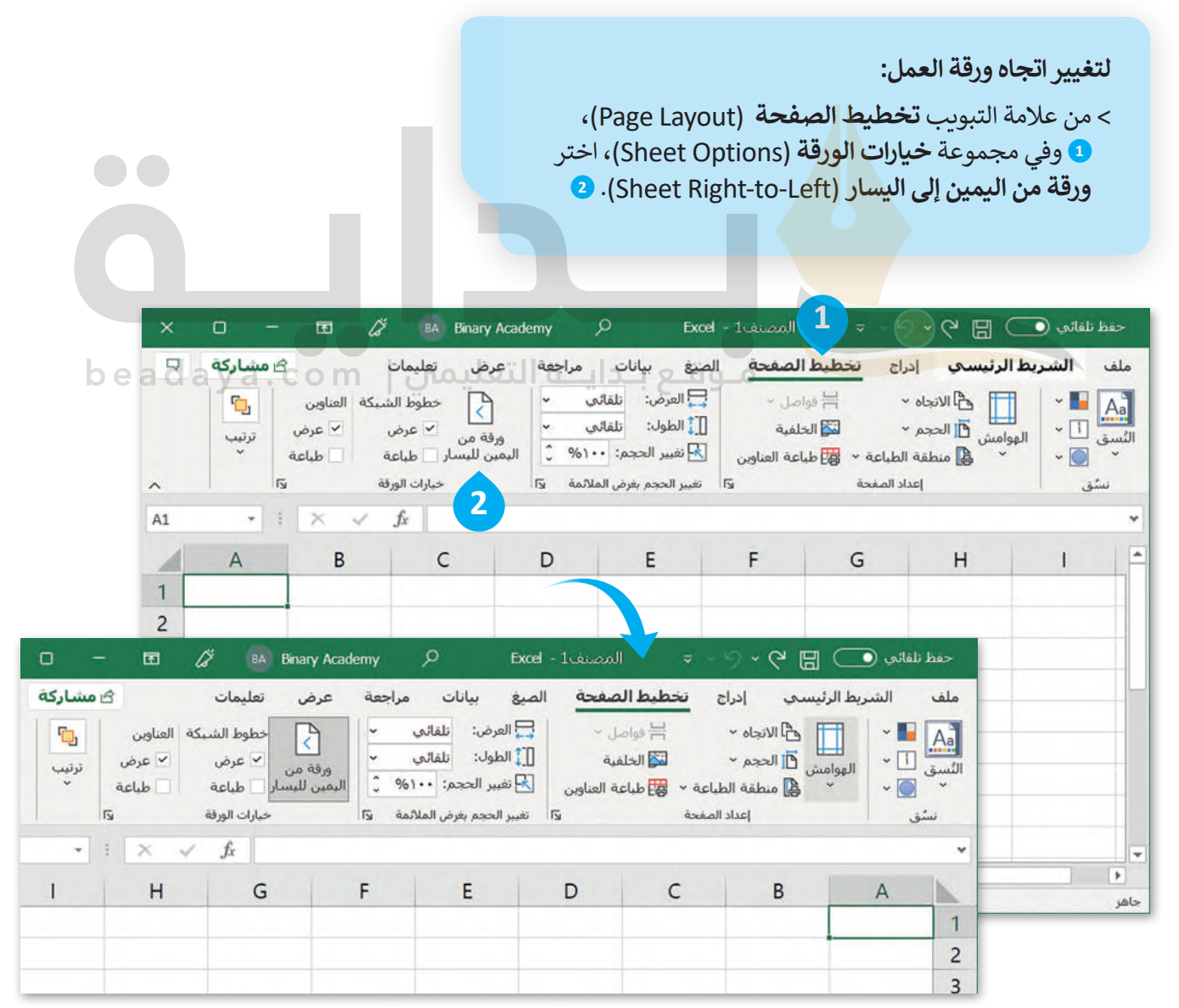

#### **[إدخال البيانات في اإلكسل](https://beadaya.com/)**

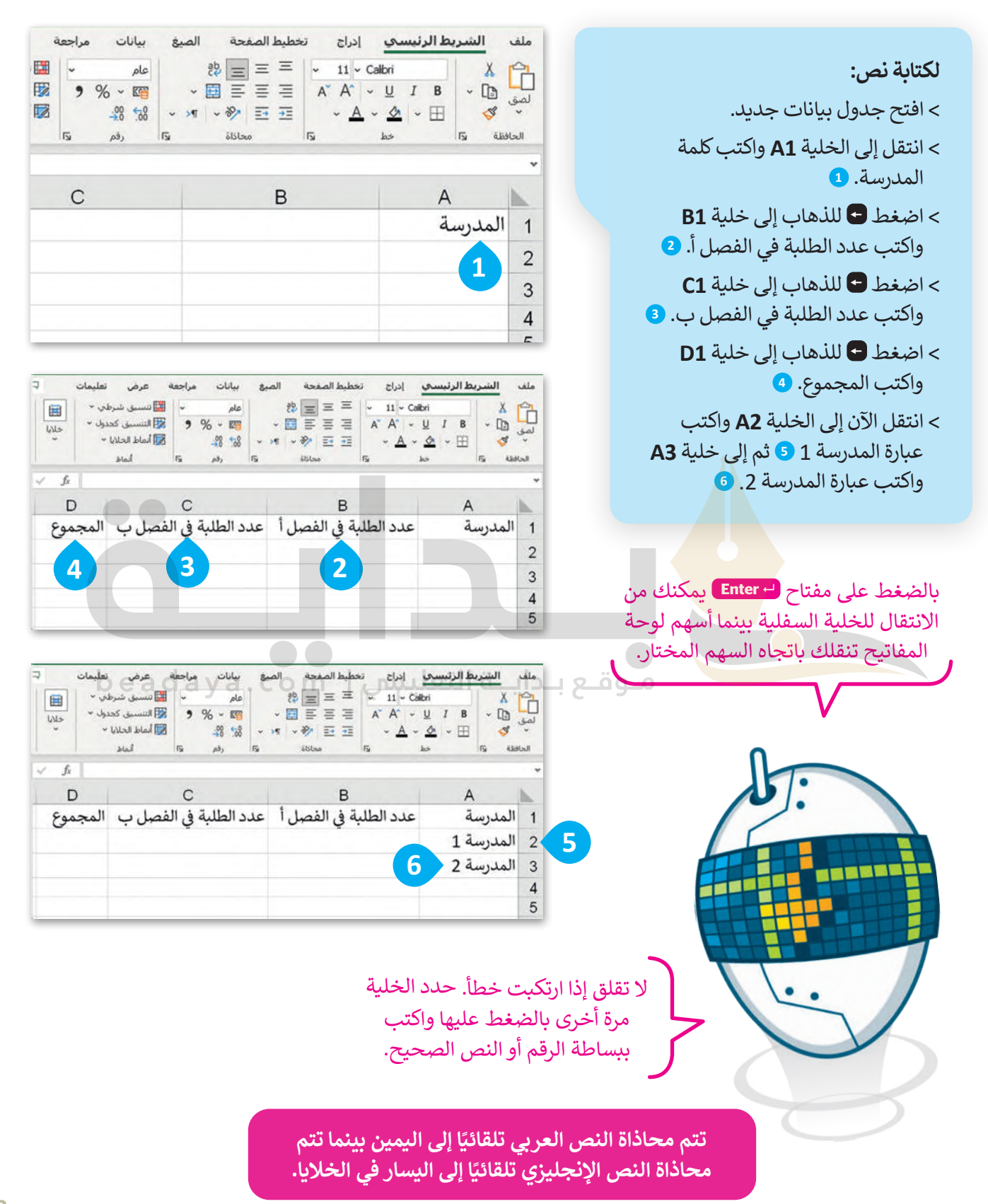

لكتابة الأرقام: < اكتب **10** في الخاليا **2B** و **2C**. **<sup>1</sup>** < اكتب **12** في الخاليا 3B و **3C**. **<sup>2</sup>** < اآلن احفظ جدول البيانات.

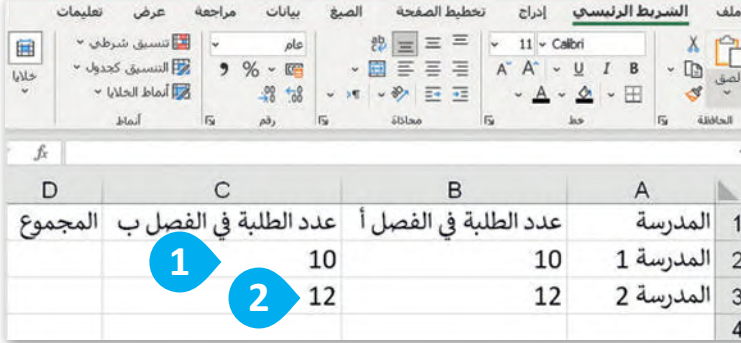

### **إجراء العمليات الحسابية في اإلكسل**

حان الوقت لترى كيف يمكنك إجراء حساباتٍ بسيطة. يمكنك إجراء عمليات الجمع والطرح والضرب والقسمة داخل خلايا جدول البيانات.

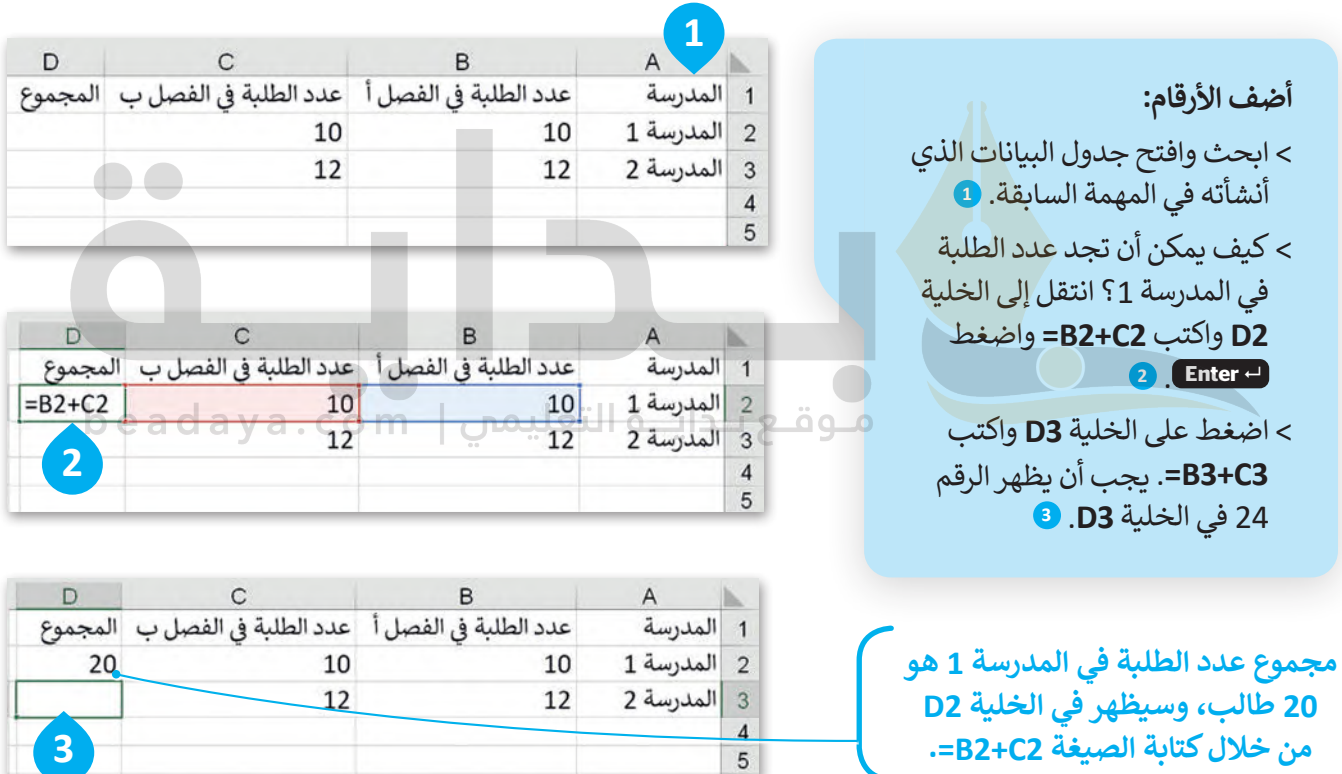

 $5$ 

**من خالل كتابة الصيغة 2C2+B=.**

264

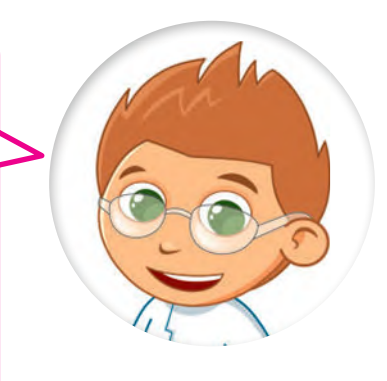

إذا كتبت نصًا أكبر مما يمكن عرضه داخل الخلية فسيظهر جزء من النص ولكن ما تبقّى لا يظهر بل يكون مخفيًا، ولإظهاره يمكنك سحب الحد الأيسر من عنوان العمود لتغيير عرض ذلك العمود. يمكنك تطبيق خطوات مشابهة لتغيير ارتفاع الصف.

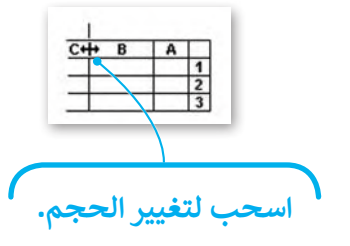

يمكنك تنسيق النص أو األرقام في خلية كما في مايكروسوفت وورد باستخدام عالمة التبويب **الشريط الرئيسي** )Home).

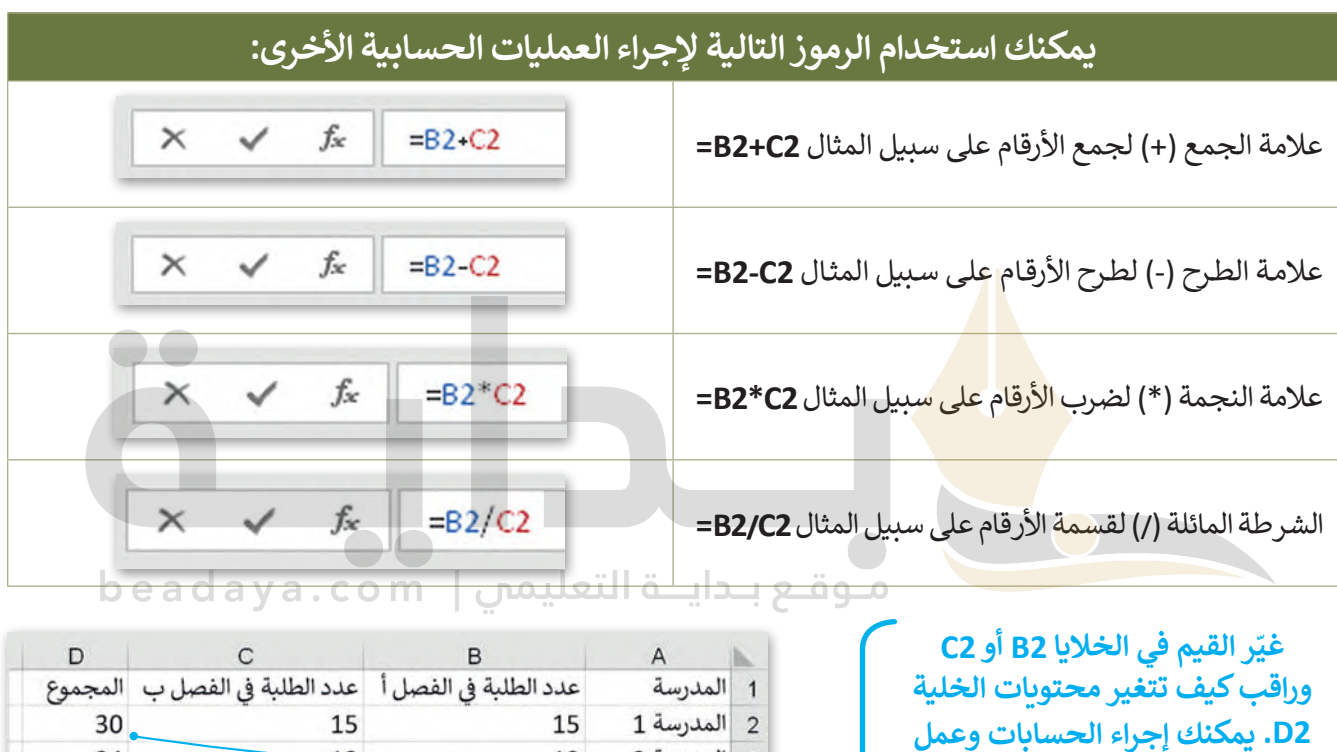

**2D. يمكنك إجراء الحسابات وعمل**  ا<mark>لتعديلات على القيم والصيغ وم</mark>ش **ًا بشكل فوري. النتائج التي تتغير تلقائي**

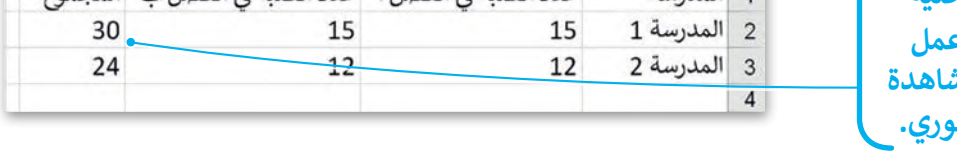

ً ا داخل الخلية **2D** عند كتابة الصيغة في الخلية **2D** يجب أن تضغط على **Enter** لعرض النتيجة. ولكن إذا كان المؤشر نشط وتم الضغط على أي من أسهم لوحة المفاتيح فلن يتم إجراء العملية الحسابية.

> **في الخلية التي تحتوي على الصيغة يتم عرض نتيجة الصيغة فقط. ولرؤية الصيغة تحتاج إلى تحديد الخلية التي تحتوي على النتيجة والتحقق من شريط الصيغة )Bar Formula )بجوار مربـع العنوان. يمكنك الضغط على "شريط الصيغة" لتحرير الصيغة، أو اضغط على 2F لتحرير الصيغة ً من "شريط الصيغة". في الخلية النشطة بداًل**

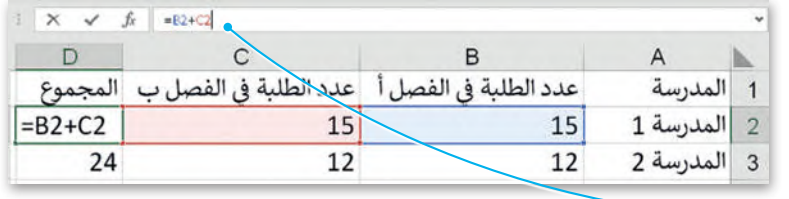

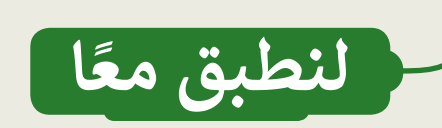

# **تدريب 1**

**الحسابات الورقية مقابل الحسابات في جداول البيانات**

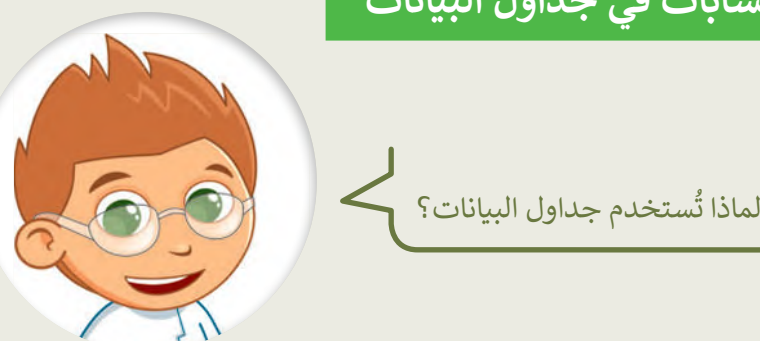

........................................................................... **لقد تم تحدیث السعر الإجمالي لأنھ تم تغییر** 

........................................................................... **محتوى الخلیة المستخدمة في الصیغة**

[استخدم تاجر الفواكه جدول البيانات لحساب السعر اإلجمالي لفواكه معينة. شاهد كيف يتم إجراء العمليات](https://beadaya.com/)  ا: ً الحسابية في مايكروسوفت إكسل. بشكل أكثر تحديد

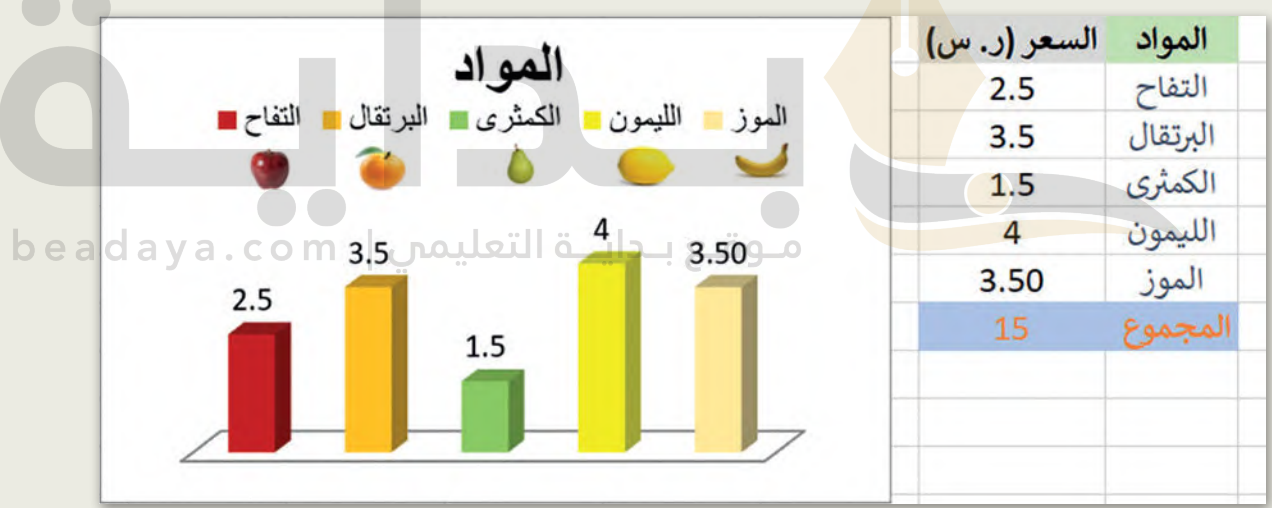

افتح المجلد الفرعي "Activities\_3.2.2S4.G "من مجلد المستندات، ثم افتح ملف إكسل ."G4.S3.2.2\_MyAccount.xlsx"

هل تم حساب السعر اإلجمالي بشكل صحيح؟

جرّب الآن، حاول تغيير سعر التفاح واضغط على مفتاح Enter.

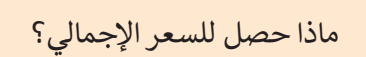

**تدريب 2**

#### **تنسيق جداول البيانات**

.<br>أنشئ جدولًا كما في الصورة أدناه. استخدم أدوات التنسيق الختيار األلوان واجعل النص بالخط العريض. من عالمة التبويب **الشريط الرئيسي** )Home )ومن مجموعة **أنماط** )Styles )استكشف **أنماط الخلية** .(Cell Styles)

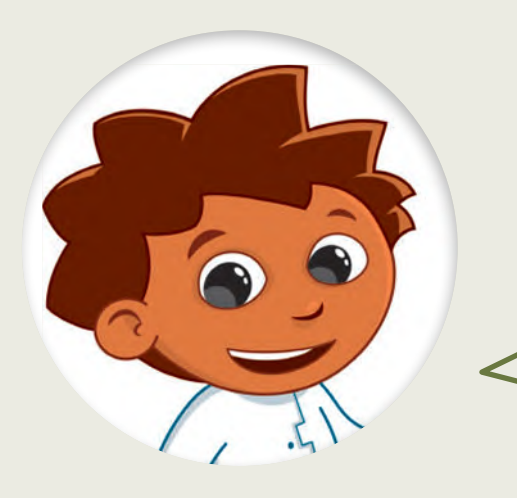

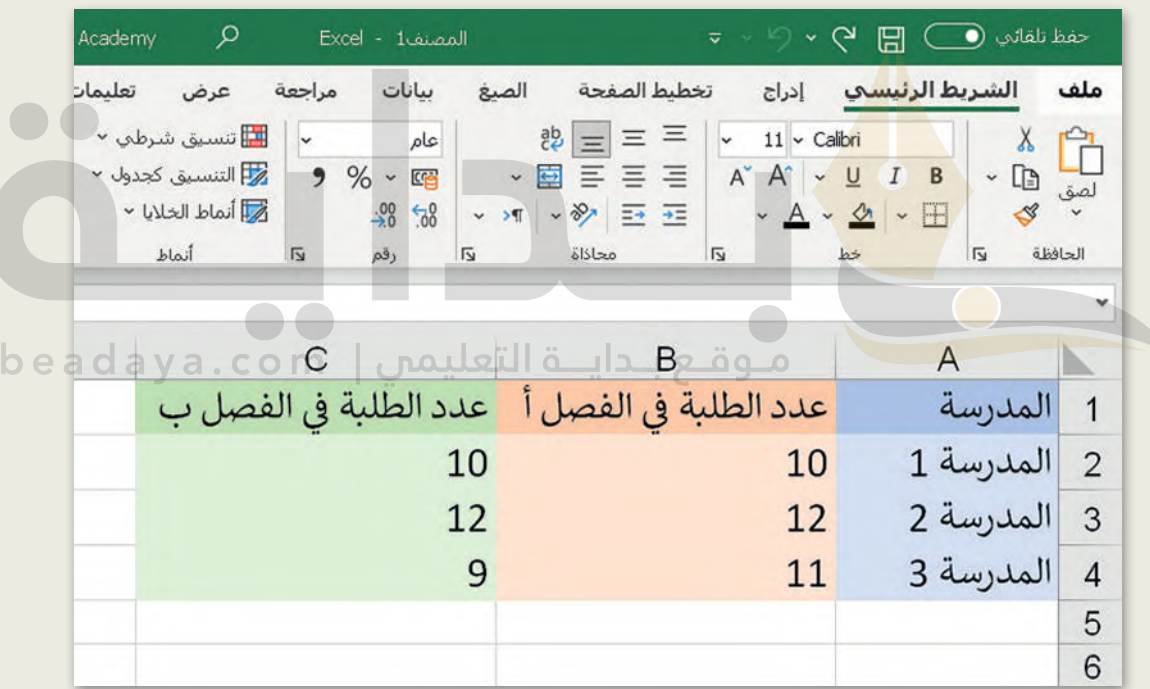

**[تلمیح: تأكد من عدم استخدام الطلبة لأداة تعبئة اللون الموجودة حل ھذا](https://beadaya.com/)  التدریب؛ ومن أنھم سیكتشفون خیارات التنسیق المقترحة في التدریب**

**تدريب 3**

### **وجهات السفر المفضلة**

[تنظم مدرستك رحلة في نهاية العام الدراسي واقترحت الوجهات الخمس التالية للطلبة:](https://beadaya.com/)

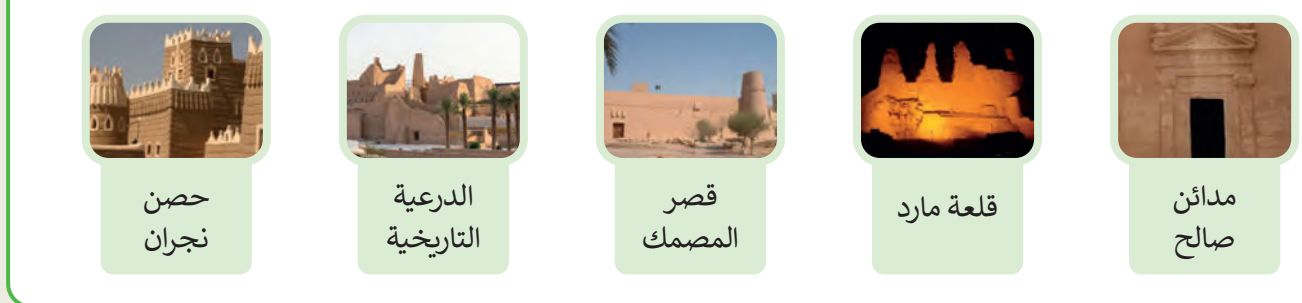

.<br>أجرى معلمك بحثًا عن تفضيلات الطلبة وكتب إجاباتهم في الجدول أدناه. (يمكن لكل طالب اختيار وجهة وا<mark>ح</mark>دة فقط).

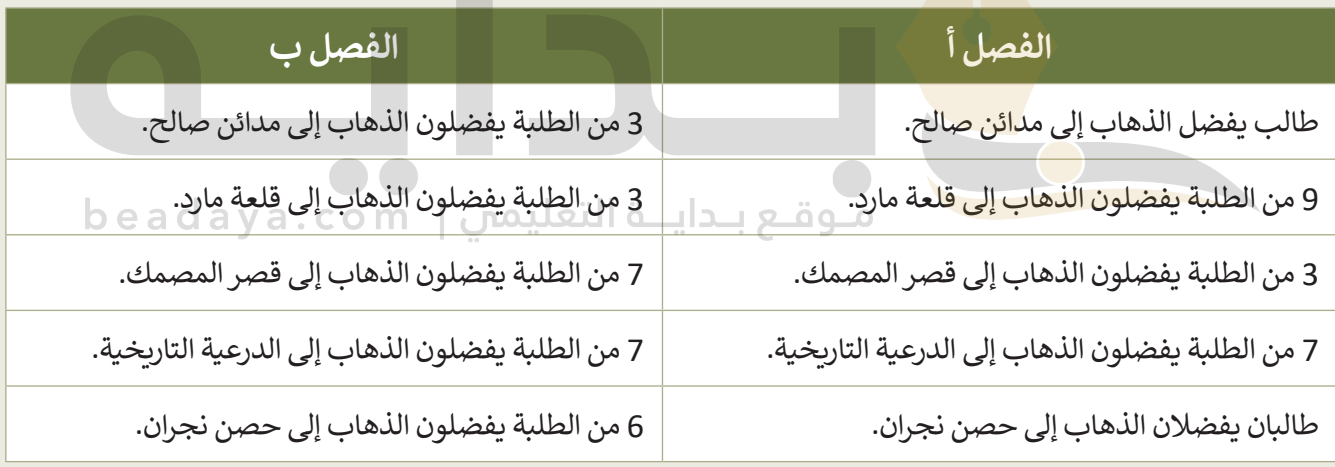

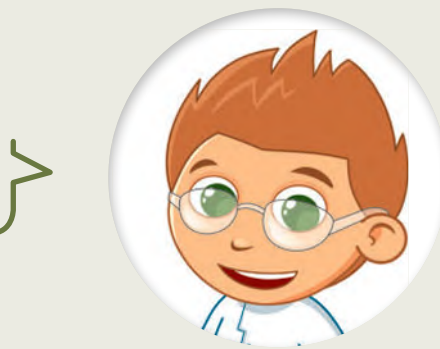

֦֧<u>֓</u> كيف تُنظّم البيانات؟ **،** 

 $\bullet\bullet$ 

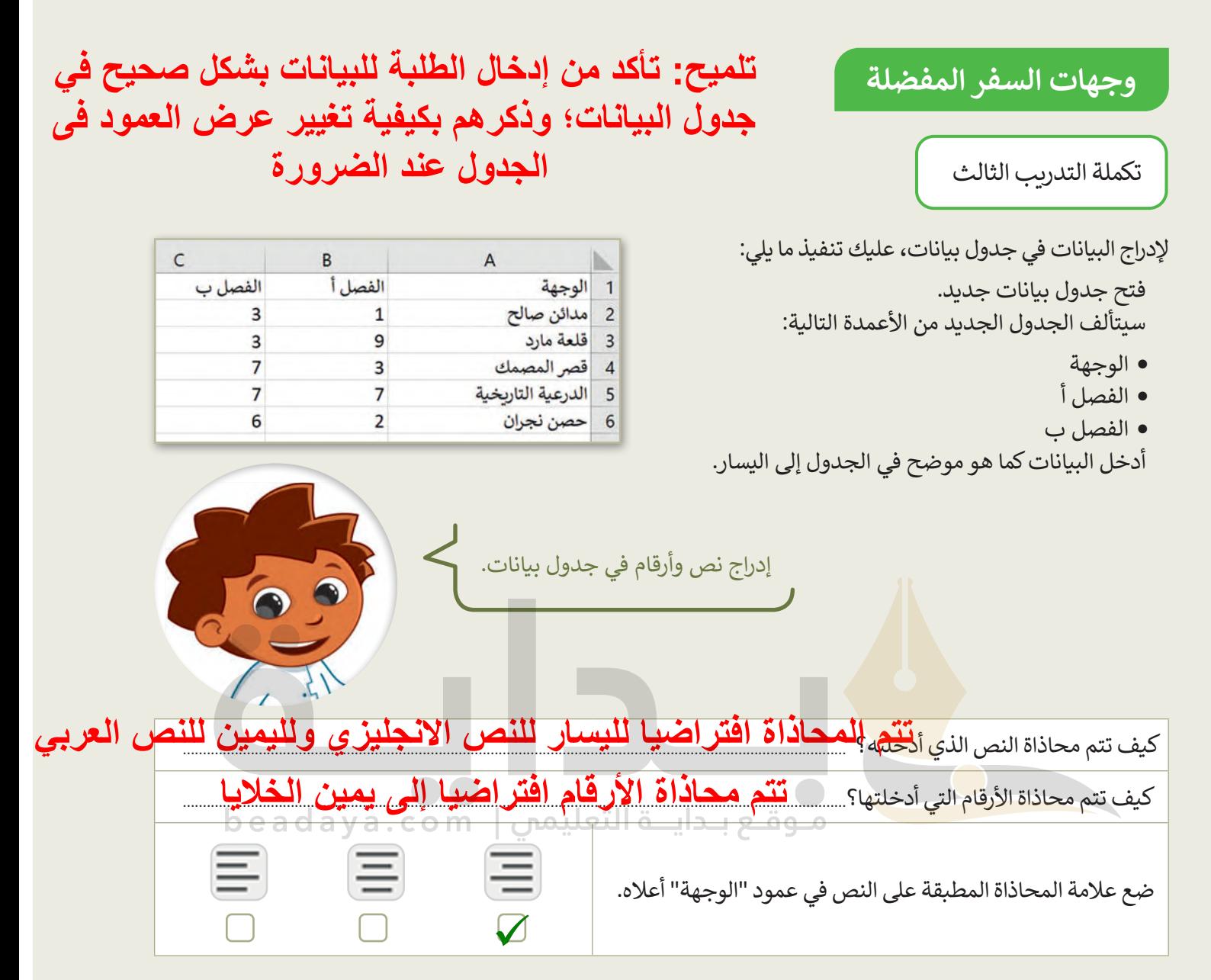

## **تدريب 4**

#### **المعرفة الجوهرية لبرنامج مايكروسوفت إكسل**

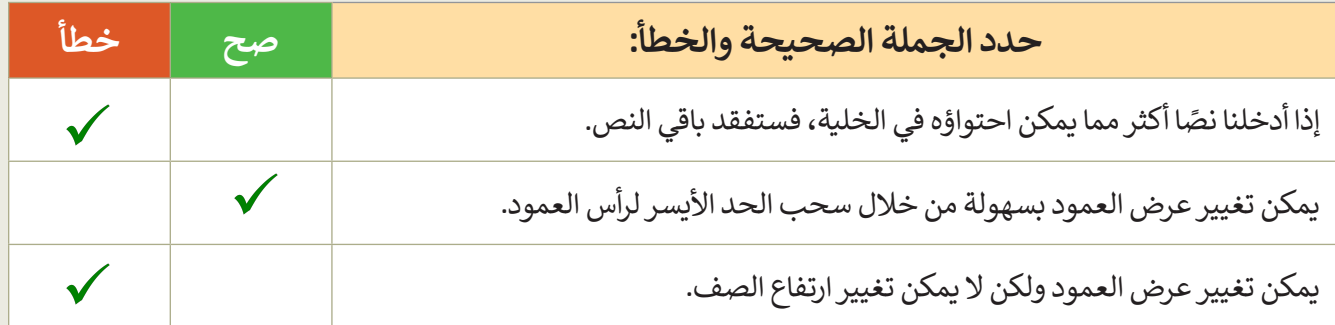

**تدريب 5**

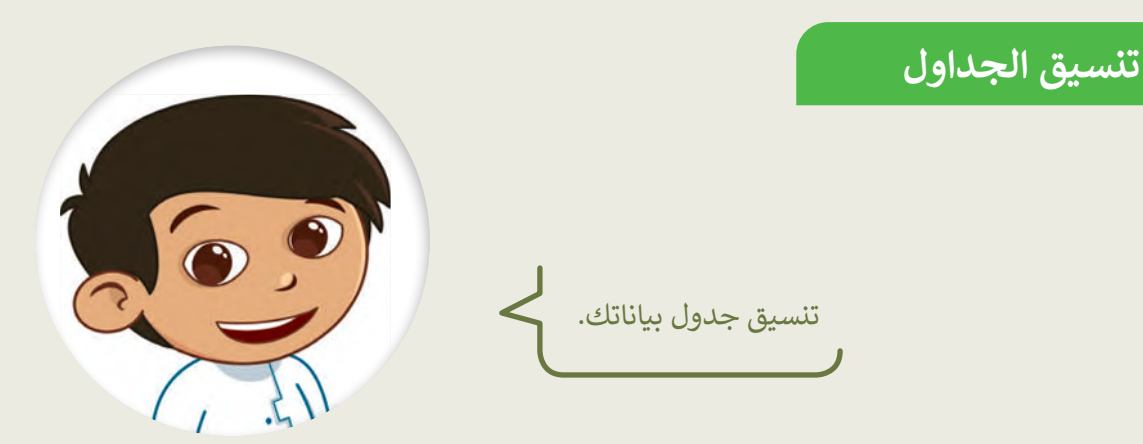

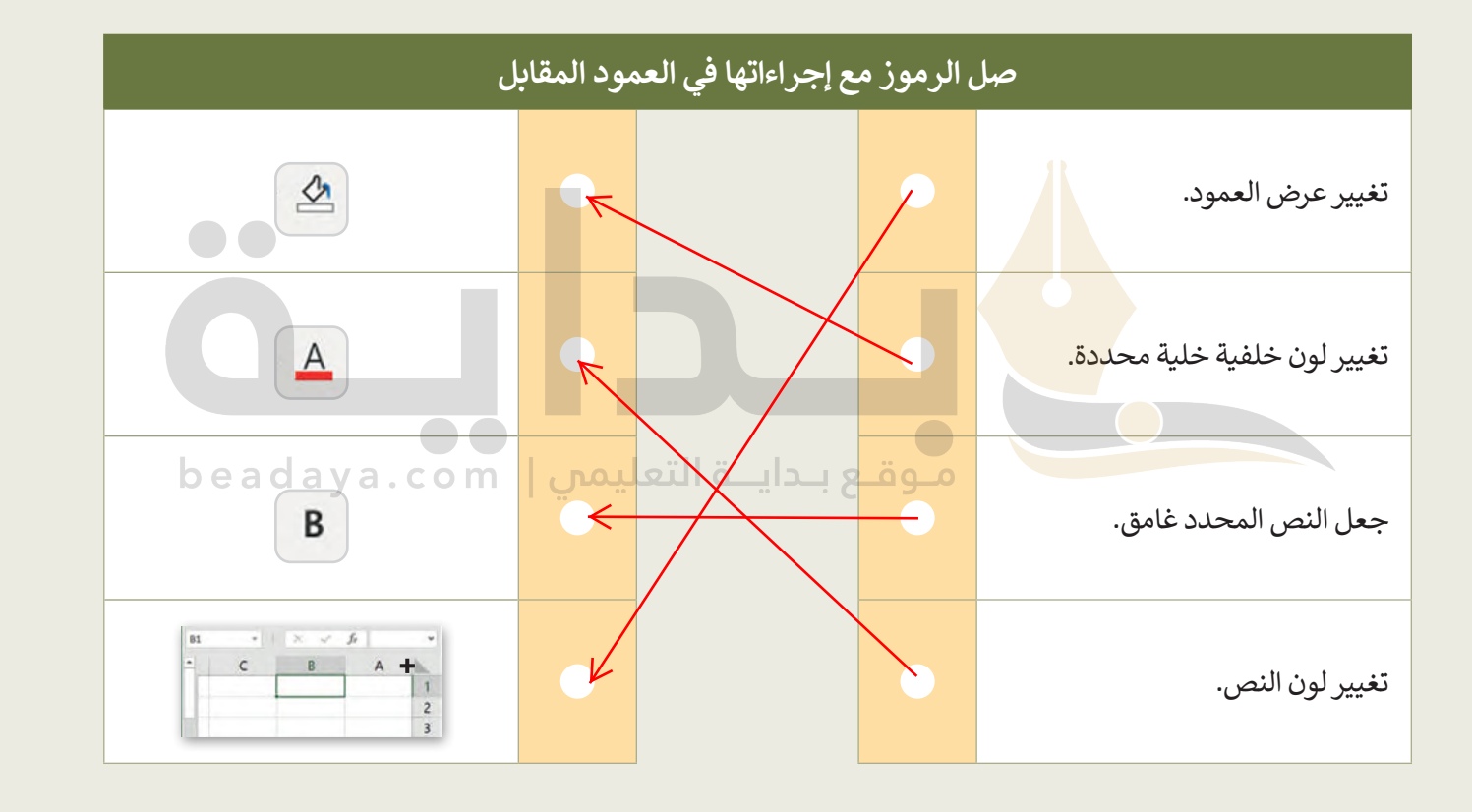

التالية:

- تأكد من تغيير اتجاه ورقة العمل للاتجاه ال
- كبّر حجم خط النص في الصفّ الأول وا- ِ ِ **الْكَبْلِ هَــ**<br>• كبّر حجم خط النص في الصفّ الأول وا-
	- ير لون النص في الصف األول. ّ غ
	- غيّر لون التعبئة لكل وجهة إلى اللون الذي للسبب
		- حاول تطبيق محاذاة النص في جميع خلا
			- ؚ<br>ا • لا تنسَ أن تحفظ عملك.

ابدأ الآن في تنسيق جدول البيانات الذي أنش**تلميح: ساعد الطلاب إذا لزم الأمر في تنسيق البيانات؛** ً **أخبرھم بأنھ یجب علیھم استخدام علامة تبویب الصفحة وذكر ھم بادوات التطبیق المھمة التي یمكنھا استخدامھا، [الرئیسة ومجموعة المحاذاة لمحاذاة البیانات؛ مع ضرورة](https://beadaya.com/)  توخي الحذر والتمییز أدوات المحاذاة الأفقیة وأدوات المحاذاة الرأسیة، والتأكد من حفظ الطلبة لجمیع ملفاتھم**

**تدريب 6**

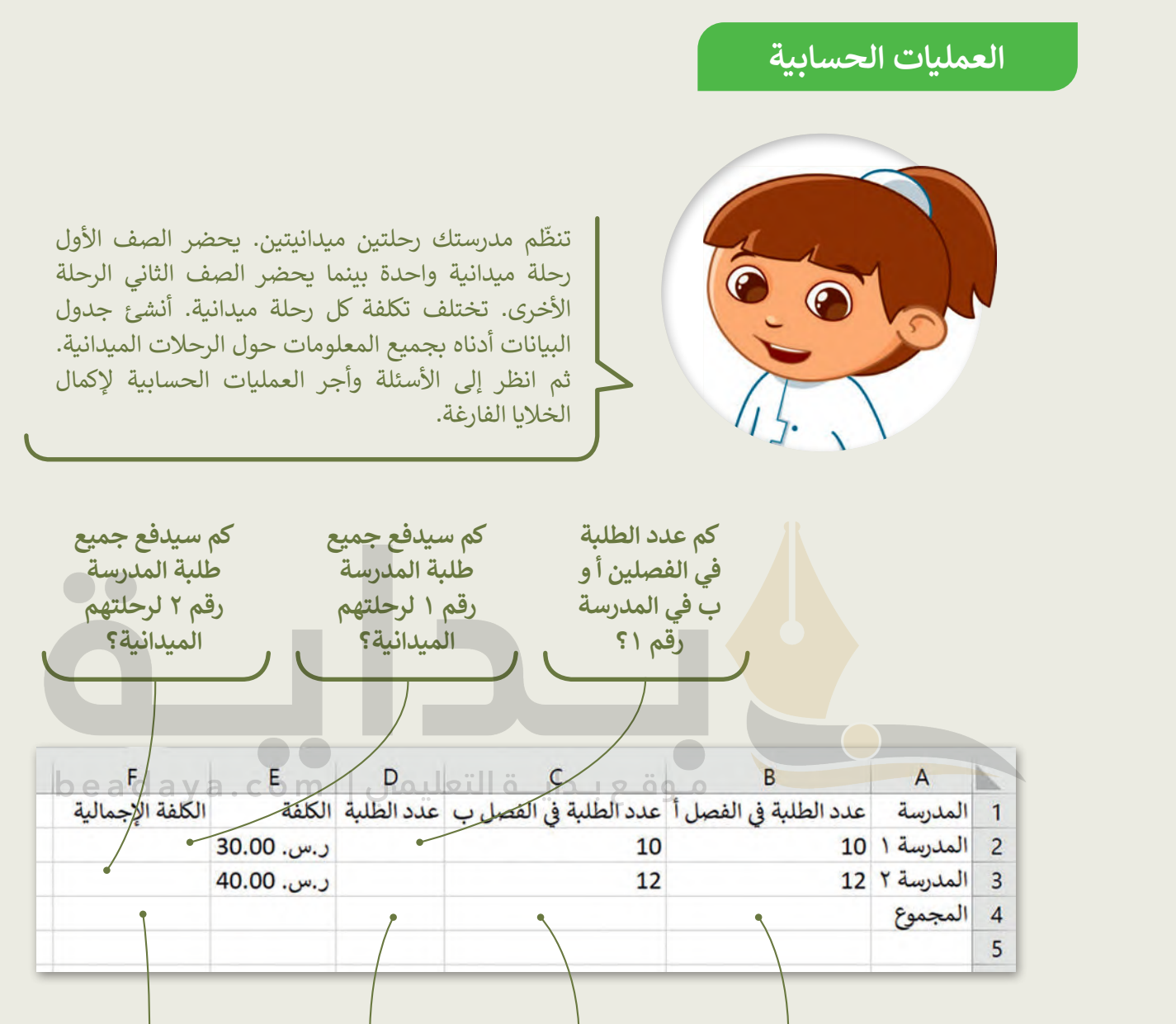

**كم عدد الطلبة كم عدد الطلبة كم سيدفع كم عدد الطلبة [تلمیح: تأكد من إدخال الطلبة لبیاناتھم في ھذا التدریب بشكل صحیح تجنبا لأي أخطاء قد تحدث](https://beadaya.com/)  في المدرستين ً إجمااًل في فصلي )أ( في المدرستين؟** الخلايا المستخدمة في كل صيغة وأكد عليهم ضرورة توخ*ي* الحذر بشأن الخلايا المستخدمة ف*ي* كل صيغة<br>.. **الح ل:**

**= D3\*E3 :F3 =D2+D3 :D4 =B2+C2 :D2 =B2+B3 :B4 =F2+F3 :F4 =D2\*E2 :F2 =B3+C3 :D3 =C2+C3 :C4**

# **تدريب 7**

# **الحسابات في جداول البيانات**

هل يمكنك إجراء الحسابات؟

هل تعرف كيفية إجراء الحسابات؟ حسنًا، تمعن الجدول أدناه بعناية واستعد للإجابة عن الأسئلة التالية:

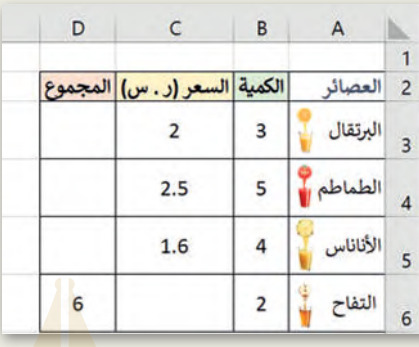

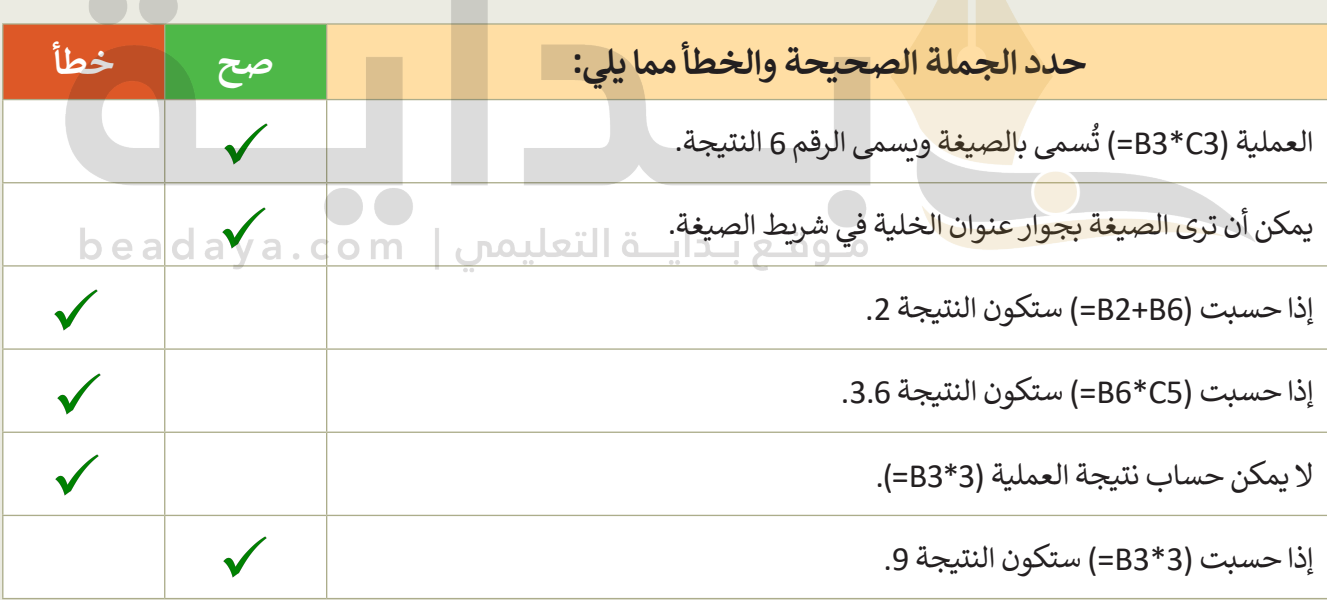

ِصل كل صيغة بنتيجتها المناسبة.

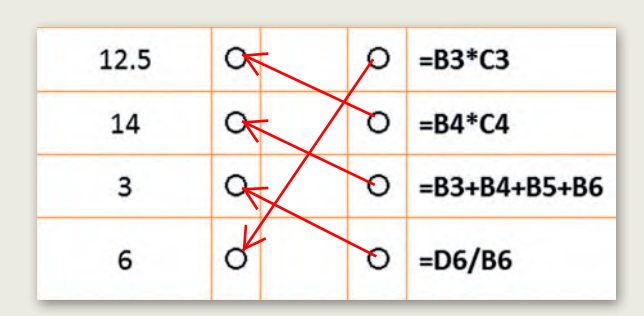

272

**تدريب 8**

**إجراء الحسابات في جداول البيانات**

إجراء الحسابات في ورقة العمل الخاصة بك.

من المجلد الفرعي "G4.S3.2.2\_Activities" في مجلد المستندات، افتح ملف "G4.S3.2.2\_Trip.xlsx"، وأجر الحسابات الالزمة من أجل الوصول إلى استنتاجات مفيدة. وبالتحديد:

- احسب إجمالي األصوات لكل وجهة في عمود جديد.
- احسب العدد اإلجمالي في الخلية األخيرة للعمود "الفصل أ".
	- افعل الشيء ذاته في العمود "الفصل ب".

**تلمیح: تأكد من توصل جمیع الطلبة للنتائج الصحیحة وبأنھم قد لاحظوا أن تغییر بیانات الخلایا المستخدمة فى الصیغة یحدث نتیجة الصیغة تلقائیا** 

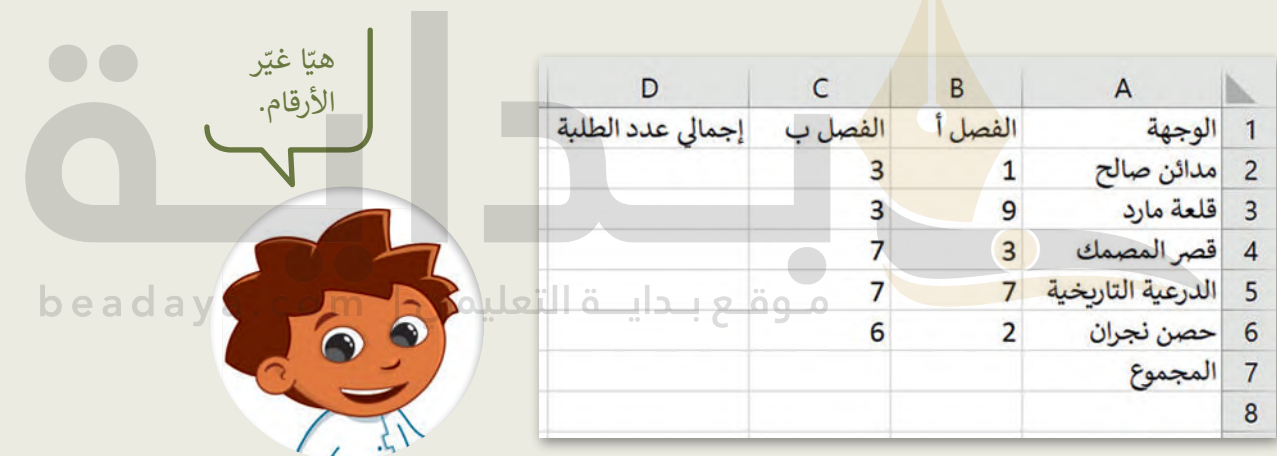

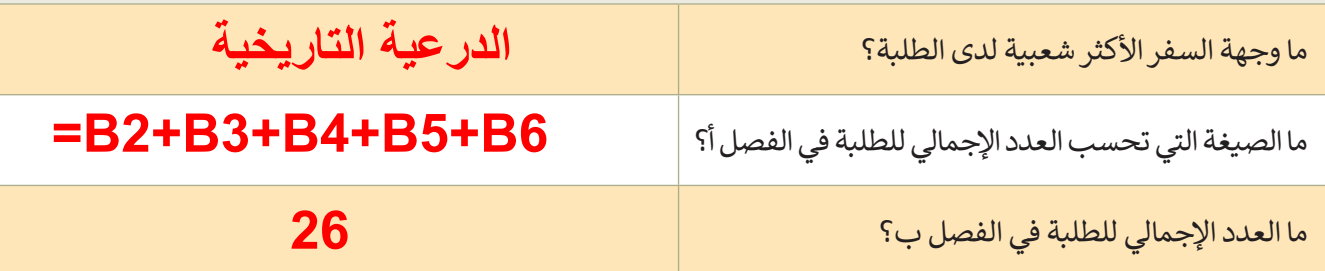

ًتخيّل أنه في يوم إجراء البحث كان هناك طالبان غائبين في الفصل أ، وكنت تعلم سابقًا أن وجهة سفرهما المفضلة هي حصن ֧֦֧֦֧֦֧֦֧֦֧֦֧֜*֚* نجران. نفّذ التغييرات المناسبة في جدول بياناتك ثم اختر الإجابة الصحيحة في السؤال التالي.

#### **إجراء الحسابات في جداول البيانات**

تكملة التدريب الثامن

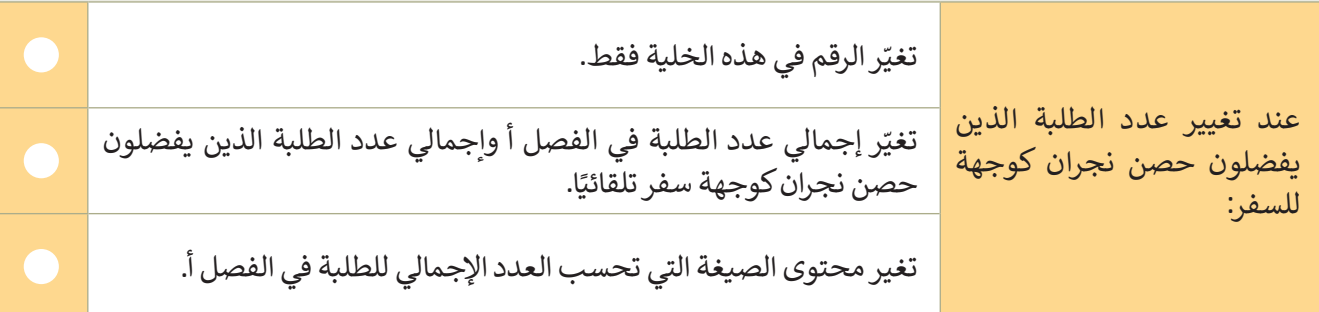

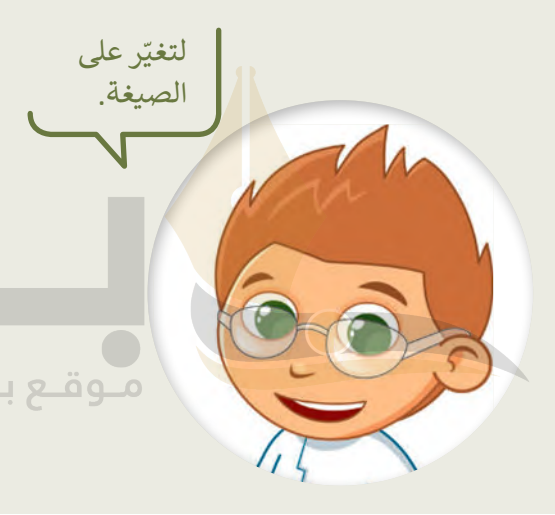

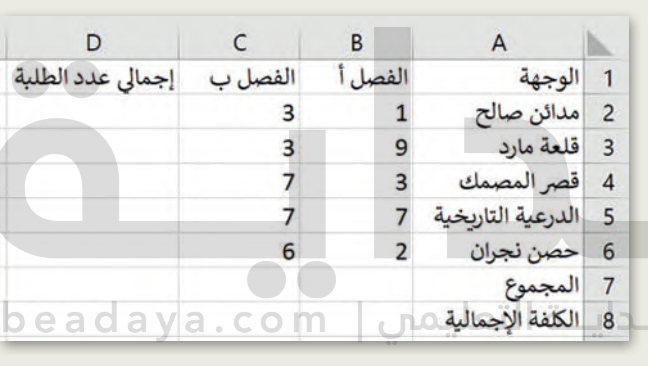

لقد أعلنت الرحلة الرحلة والرحلة ستكون الرحلة ستكون 400 ر.<br>سياس الرحلة ستكون ولي طالب، ولذلك يجب عليك تنفيذ ما يلي: في الصف األخير من الجدول، احسب المبلغ اإلجمالي الذي يجب تحصيله من كل فصل. احسب المبلغ اإلجمالي الذي **عن طریق الكتابة باستخدام عنوان خلیة إذا لزم الأمر أخبرھم بأنھ لا ینبغى علیھم كتابة رمز**  العملة لان نتيجة الصيغة ستكون خطأ **[تأكد من فھم الطلبة بأنھم سیحتاجون في ھذا الجزء من التدریب إلى إنشاء صیغة بضربھم لرقم](https://beadaya.com/)** 

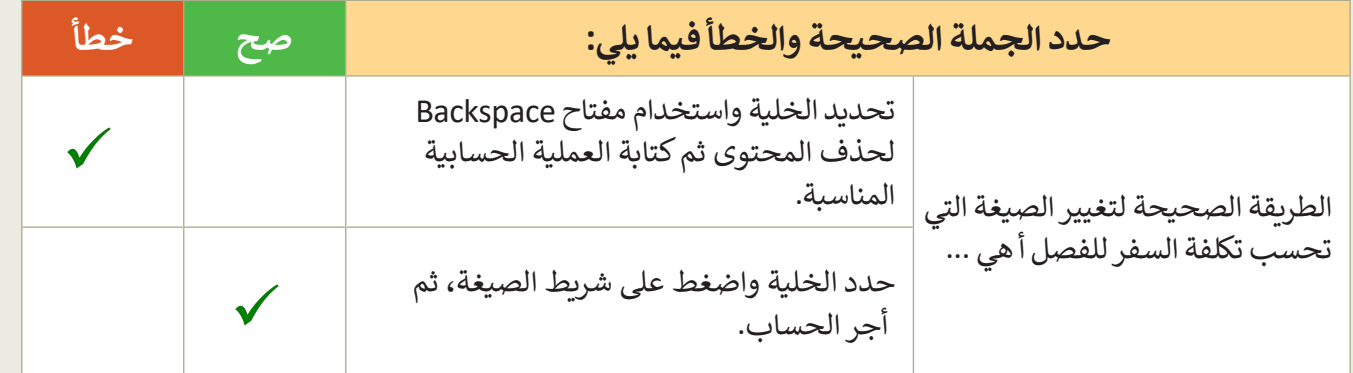